# CORRIDOR<br>CORPORATE GAMES

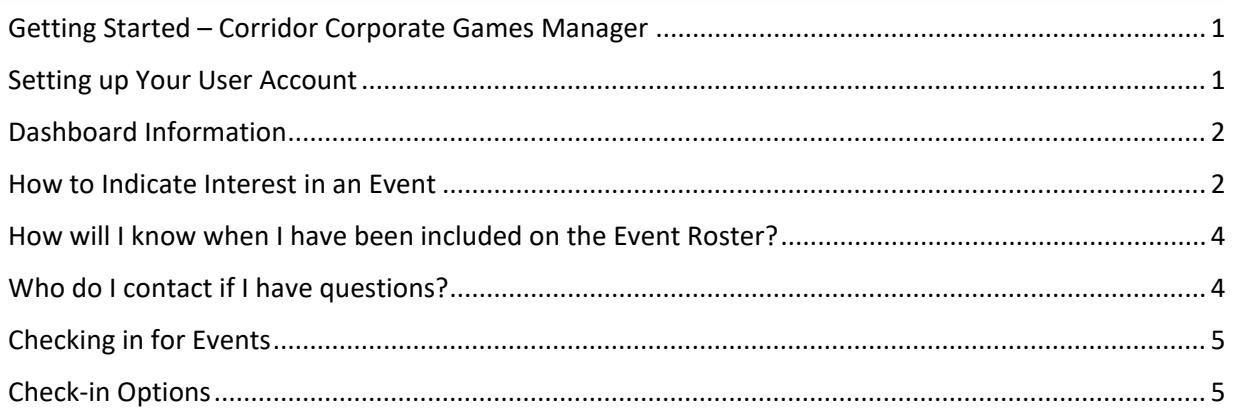

# <span id="page-0-0"></span>Getting Started – Corridor Corporate Games Manager

## <span id="page-0-1"></span>Setting up Your User Account

1. To get started, go to [http://corridorcorporategames.org](http://corridorcorporategames.org/) and look for the Dashboard button. **The Dashboard button will be live beginning in early April.**

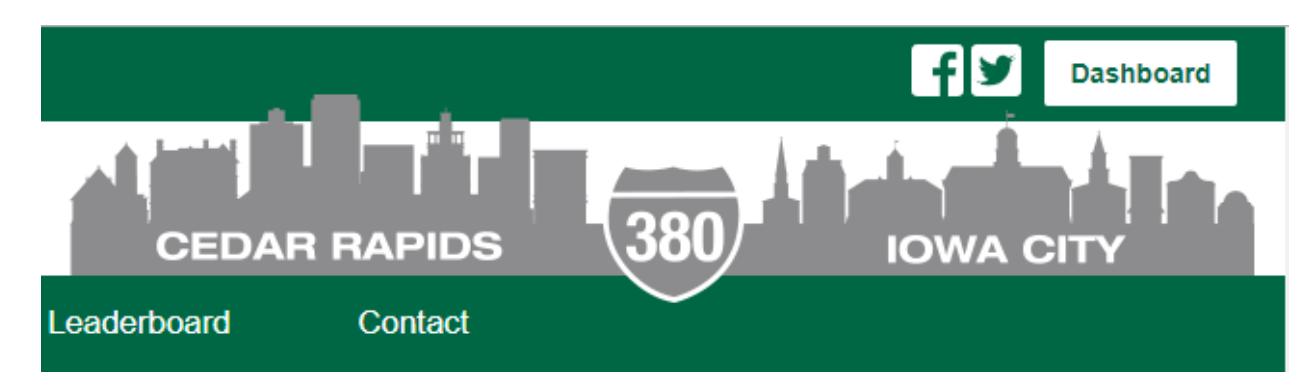

2. Click the Dashboard button to bring up the Corporate Games Manager login screen

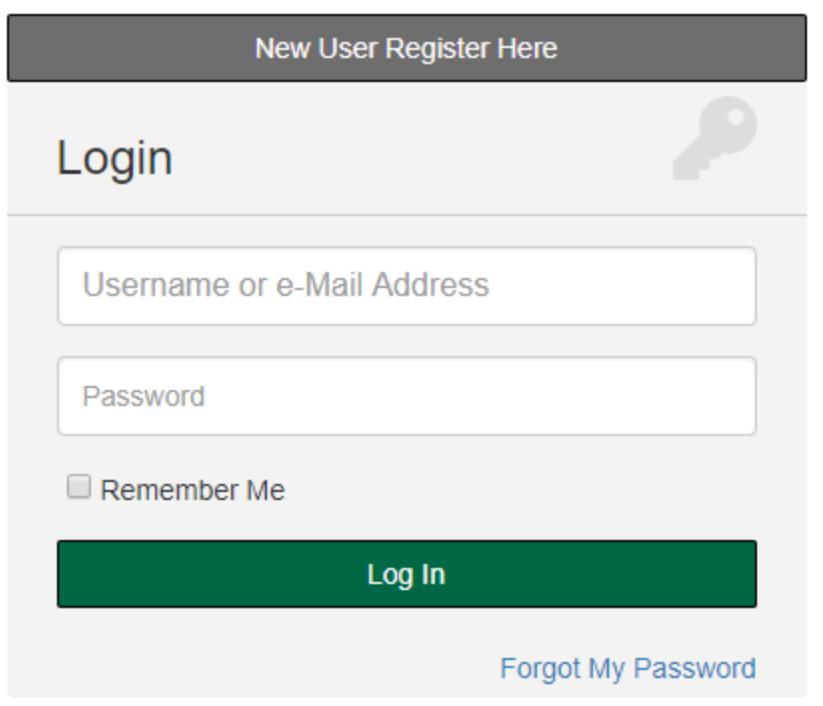

- 3. For new users, click the New User Register Here button to create your account. Returning users can login using your existing username and password.
- 4. New users will need your company code in order to access Corporate Games Manager.

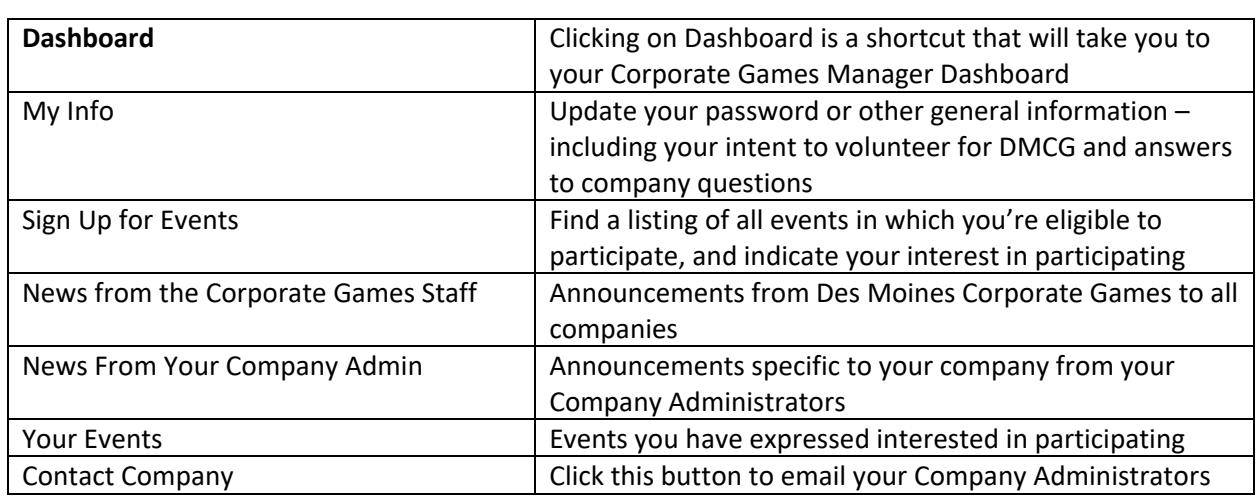

## <span id="page-1-0"></span>Dashboard Information

<span id="page-1-1"></span>How to Indicate Interest in an Event

5. From your Dashboard, select Sign Up For Events from the left-hand navigation menu.

## **DASHBOARD**

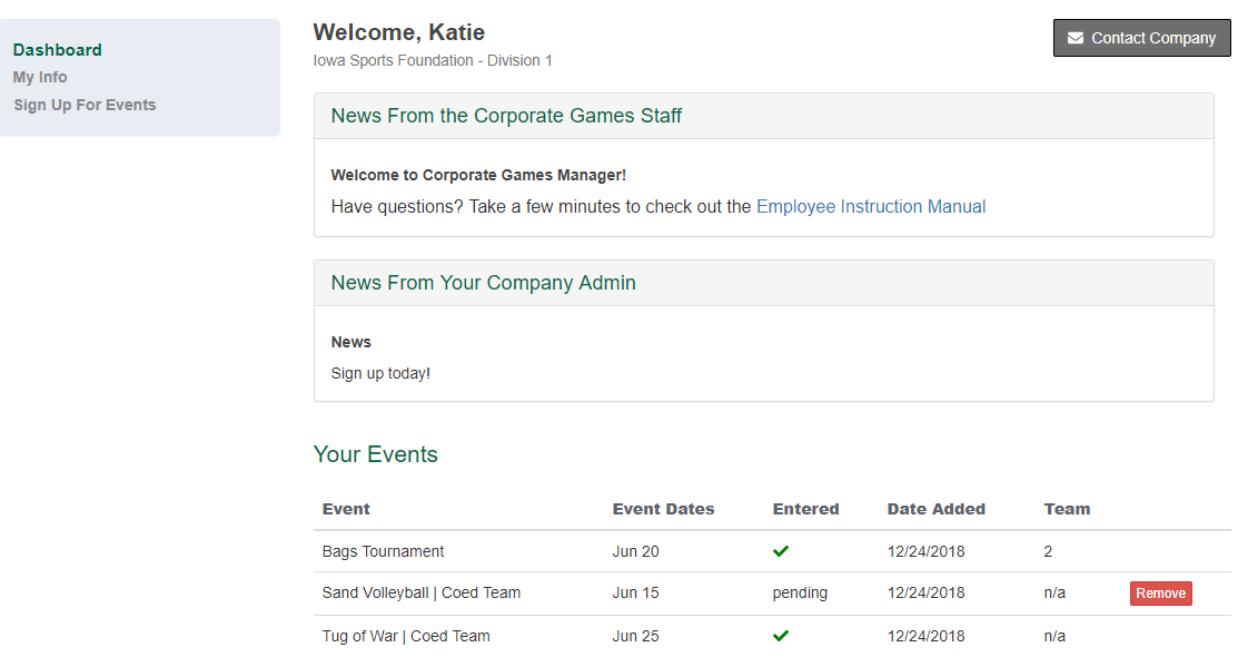

6. On the Event Sign-Up page, you can select which events you'd like to express interest in participating by checking the box next to the event title.

## **EVENT SIGN-UP**

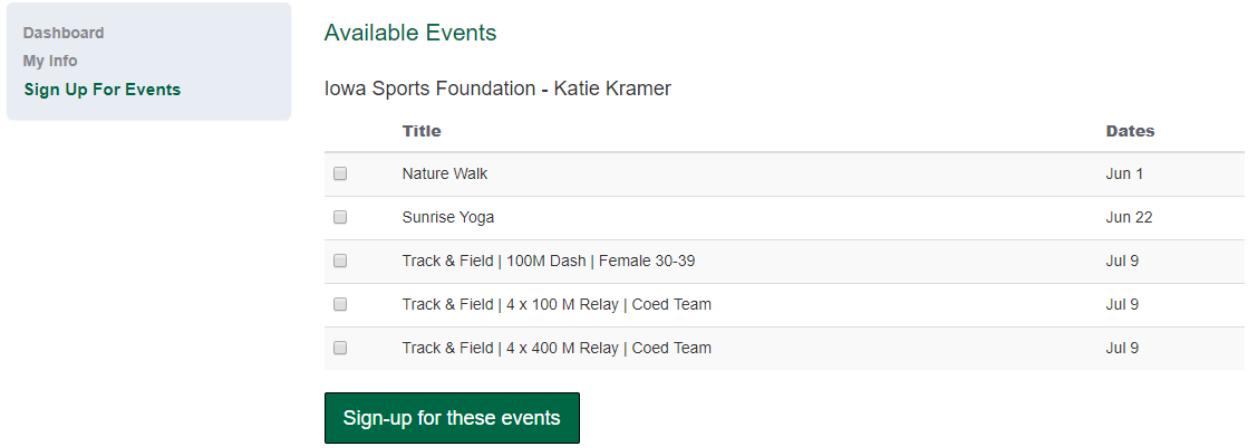

7. When finished, click the "Sign up for these events" button at the bottom of the page. Note: Some events have attached questions. These questions will show on the next page. Click Save when finished.

## **EVENT QUESTIONS**

Some events you signed up for have questions. Please answer the questions below.

#### **Bags Tournament**

Would you like to be a Sport Captain for Bags?

#### Sand Volleyball | Coed Team

Would you like to be a Sport Captain for Sand Volleyball?

- 8. If you would like to remove yourself from an event, you can do so on the Dashboard under Your Events by clicking Remove next to the selected event.
	- a. If you have expressed interest in a team event, once selected for the roster you will no longer be able to remove yourself. Only a company administrator can do so once a roster has been determined. This is to avoid unexpected no-shows at events.

<span id="page-3-0"></span>How will I know when I have been included on the Event Roster?

- 1. From your Dashboard, you'll find a listing of all events in which you've expressed interest in the Your Events area.
- 2. In the Entered column, you'll see an indicator on whether or not you've been included in the event roster:
	- a. "Pending" until action from the Sport Captain or Company Administrator
	- b. Green checkmark if selected for event participation (i.e. included on the event roster)
	- c. Red "X" if not selected for event participation (i.e. not included on the event roster)

### **Your Events**

Dashboard

My Info Sign Up For Events

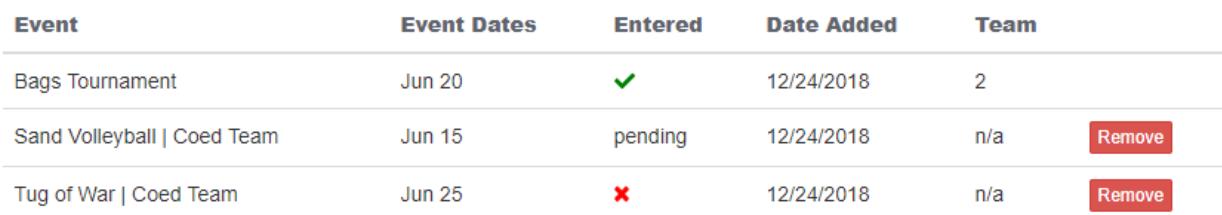

## <span id="page-3-1"></span>Who do I contact if I have questions?

1. From your dashboard, click on the Contact Company button. This allows you to send an email to your Company Administrators.

Contact Company

## <span id="page-4-0"></span>Checking in for Events

Employees must check in at events in order to get credit for their company and to earn company points. This also assures that each employee has agreed to the Corporate Games liability waiver.

## <span id="page-4-1"></span>Check-in Options

Each Corporate Games event that is held on location will have check-in kiosks available. You can also check in using your own mobile device by taking a photo of the QR code posted on site. You must allow location services in order to use this feature.

For both options, check in is the same

**The and Landson** 

1. Click on the Find User button

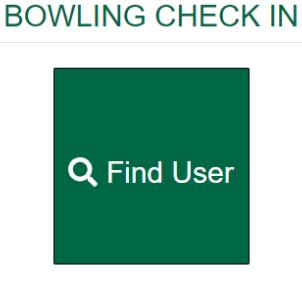

2. Type in your last name in the search bar, click your name to highlight your information, and click the Select User button.

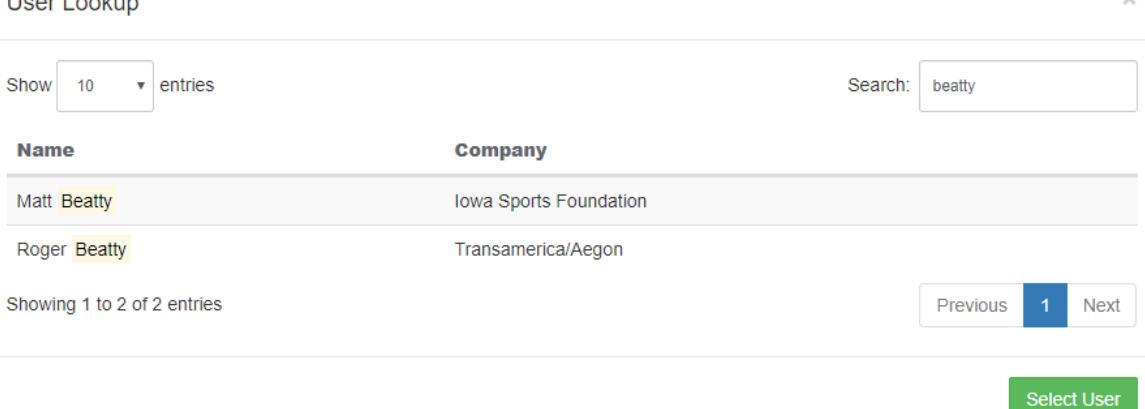

- Can't find user? Click here to create a new account.
- a. If your name doesn't appear, you may need to set up a Corporate Games Manager account. Below the Select User button, you can create a new account. A check-in volunteer can assist you with this process

3. If there are multiple events checking in, you may have to click the Check In button to complete the check in process

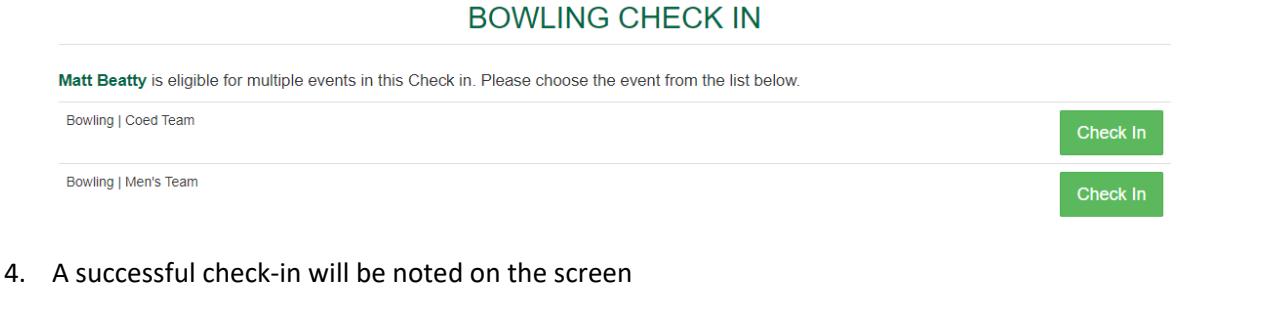

Matt Beatty has successfully been checked in to Bowling | Coed Team.

## **BOWLING CHECK IN**

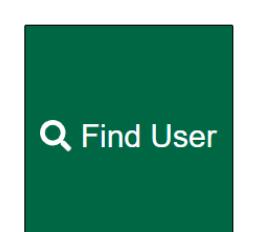